## **Baza danych w MS-Excel**

Arkusz kalkulacyjny MS-Excel jest programem do wykonywania obliczeń oraz analiz. Posiada on również pewne funkcje bazy danych, pozwalając gromadzić rekordy. W arkuszu kalkulacyjnym stworzymy bazę danych o krajach. W bazie dla każdego kraju umieścimy następujące dane:

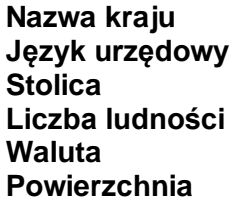

Uruchamiamy arkusz kalkulacyjny i w pierwszym wierszu wprowadzamy nazwy pól rekordów:

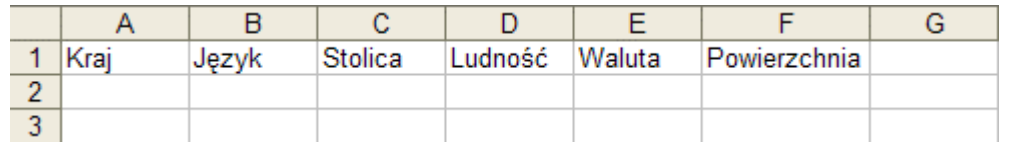

Do wprowadzania danych wykorzystamy formularz, ponieważ wprowadzanie bezpośrednio na arkuszu jest mniej wygodne. Umieść kursor w komórce A2 i wybierz z menu opcję:

## **Formularz**

Pojawi się okno dialogowe formularza, w którym wprowadzamy kolejne rekordy danych identycznie jak w MS-Word.

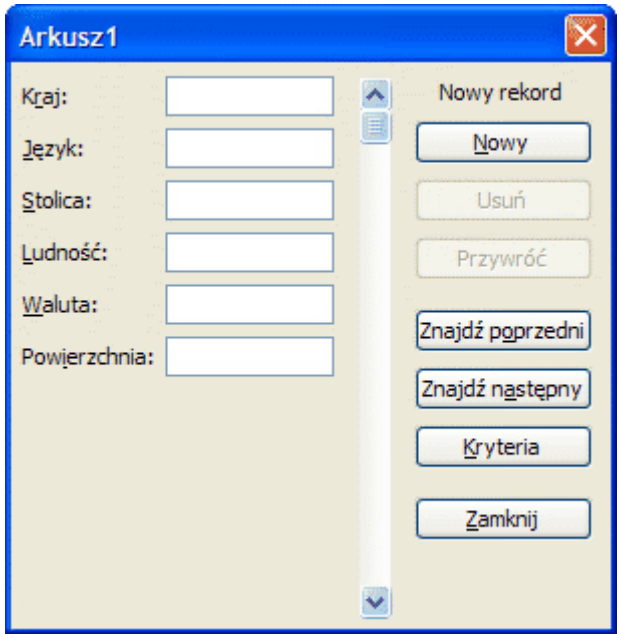

Wprowadź przynajmniej 20 rekordów, wyszukując w Internecie odpowiednie dane:

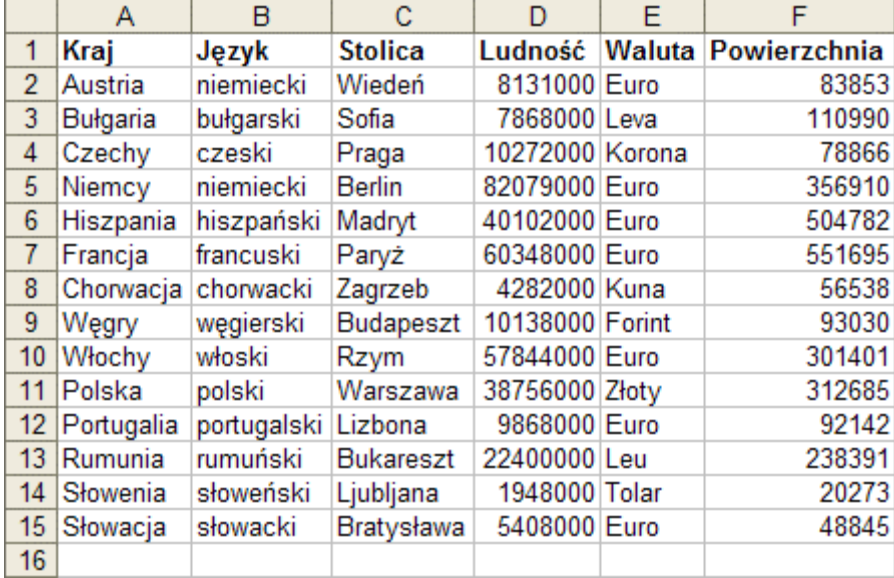

Wprowadzone rekordy możemy szybko sortować za pomocą narzędzi:

## $\frac{A}{Z}$ ,  $\frac{Z}{A}$

W tym celu ustaw kursor w kolumnie, wg której baza danych ma zostać posortowana i kliknij odpowiednie narzędzie sortujące rosnąco lub malejąco. Pierwszy wiersz nie uczestniczy w sortowaniu, ponieważ zawiera on nazwy pól rekordów. Posortuj swoją bazę danych kolejno wg poszczególnych pól. Poniżej kraje posortowane wg rosnącej powierzchni:

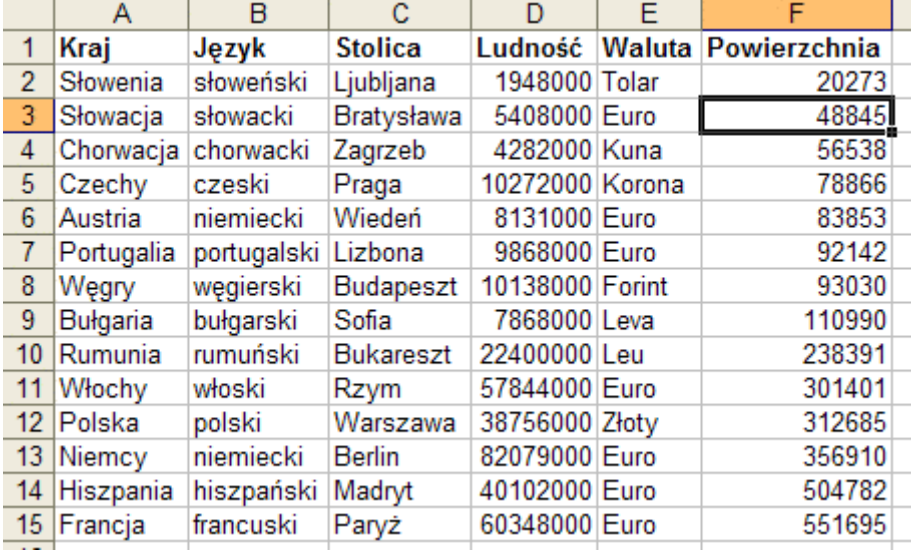

Ciekawą opcją Excela jest możliwość filtrowania rekordów, czyli wyświetlania tylko tych, które spełniają określone kryteria. Aby włączyć filtr, wybierz z menu opcję:

## Dane/Filtruj

W pierwszym wierszu obok nazw pól pojawią się klawisze ze strzałkami:

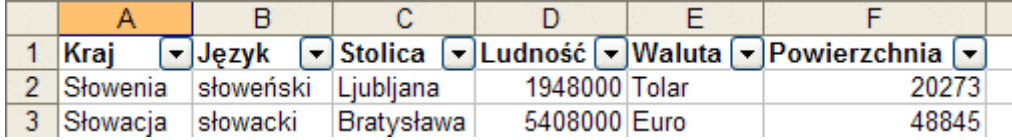

Strzałki te umożliwiają określenie warunku, który muszą spełniać pola rekordów, aby pojawić się na arkuszu. Załóżmy, iż chcę zobaczyć tylko takie kraje, których ludność przekracza 10.000.000 osób. Klikam w przycisk kolumny Ludność i wybieram opcję **Filtry liczb**:

Pojawi się wtedy okienko dialogowe:

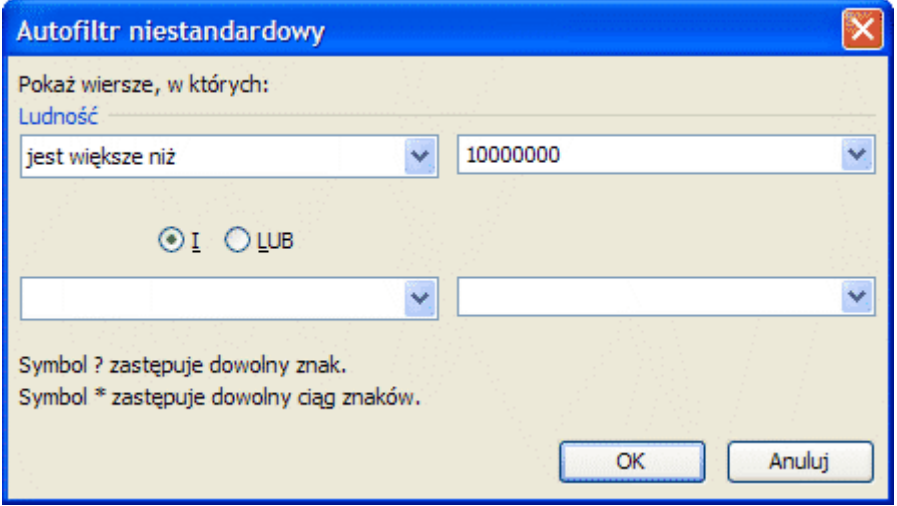

W okienku wybieram pożądany warunek i klikam przycisk OK. Na arkuszu będą widoczne tylko te rekordy, które spełniają zadany warunek.

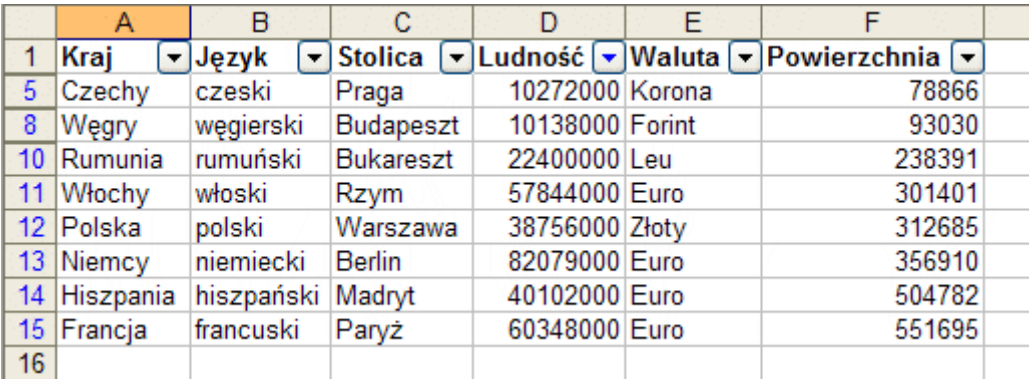

Pozostałe rekordy nie zostały usunięte z bazy danych, lecz jedynie ukryte. Zwróć uwagę, iż przycisk, w którym jest aktywne filtrowanie, zmienił kolor strzałki na niebieski. Również filtrowane wiersze posiadają niebieskie numery. W numeracji brak wierszy ukrytych.

Filtrowanie można dalej kontynuować. Na przykład w polu **Waluta** wybieramy **Euro**.

Pozostaną jedynie te kraje, których ludność przekracza 10.000.000 osób i walutą jest Euro:

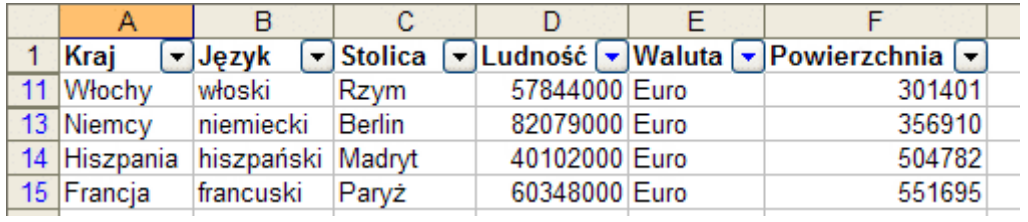

Aby przywrócić wszystkie rekordy, kliknij przycisk aktywnego filtru i wybierz opcję **Zaznacz wszystko**.

Zapisz arkusz pod nazwą **baza danych o krajach**.